Zdroje, které se objevují v technologickém postupu (TNG nebo v anglické mutaci Routing) mají nastavenou účetní skupinu na kód VÝROBA

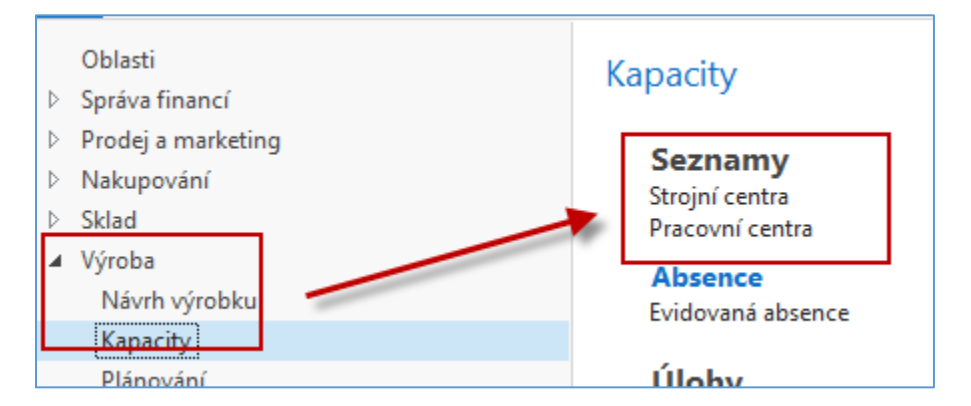

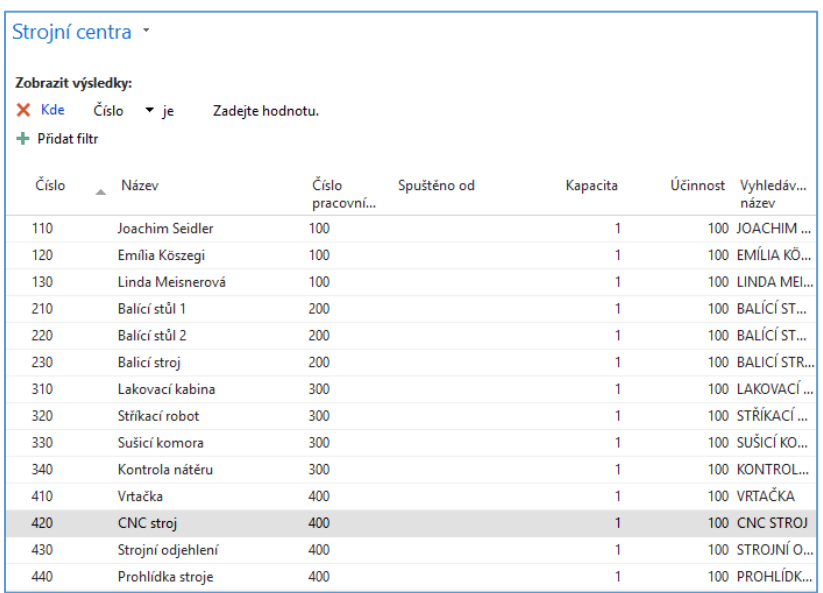

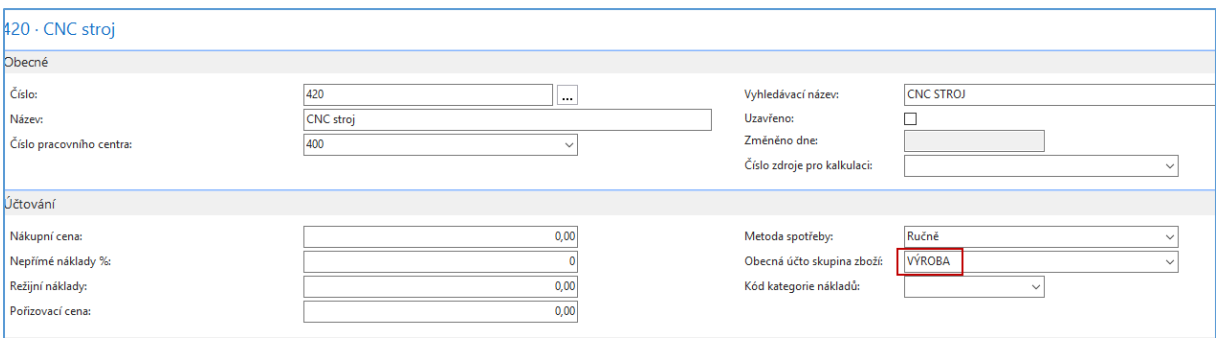

1

V nastavení účetních skupin ale neexistuje nastavení kombinace typu Prázdná obecná obchodní skupina a Obecná obchodní skupina = VÝROBA .

Takže je potřeba toto před zahájením modelu nastavit s pomocí ikony Nový.

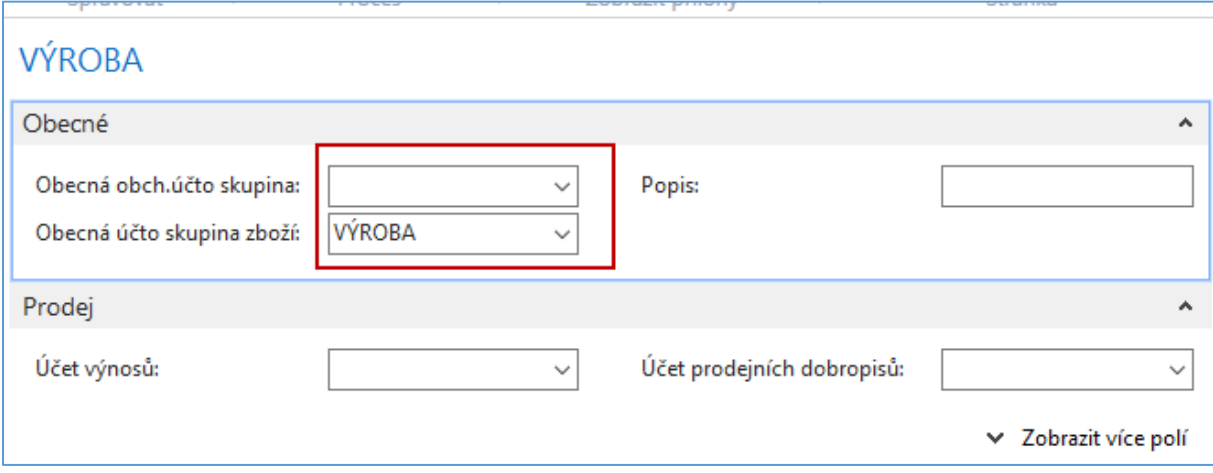

Pro nastavení účtů pro tuto kombinaci použijte kopie s jiných řádků .

První část řádku vypadá takto

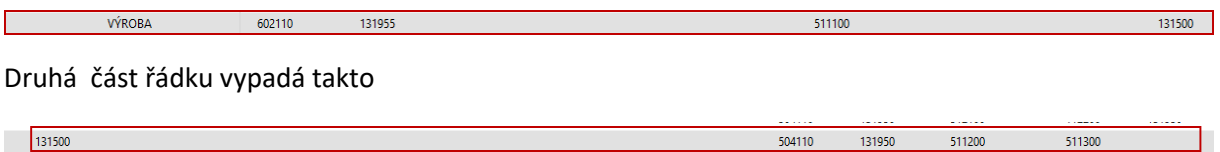

Další úpravou pracovních a strojních center , které se objevují v TNG postupu s číslem 1150 pro výrobu produktu (výrobku) 1150 respektive 1250 bude doplnění nákladu spojených s výrovou jednoho kusu (v demo databázi byla příslušná pole nastavená na nulu)

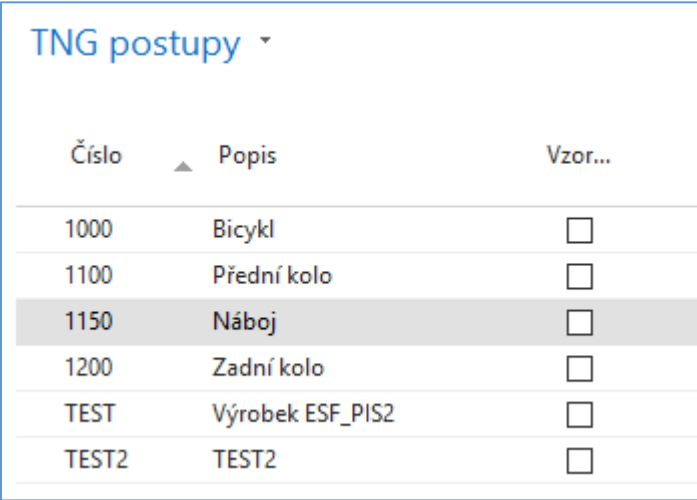

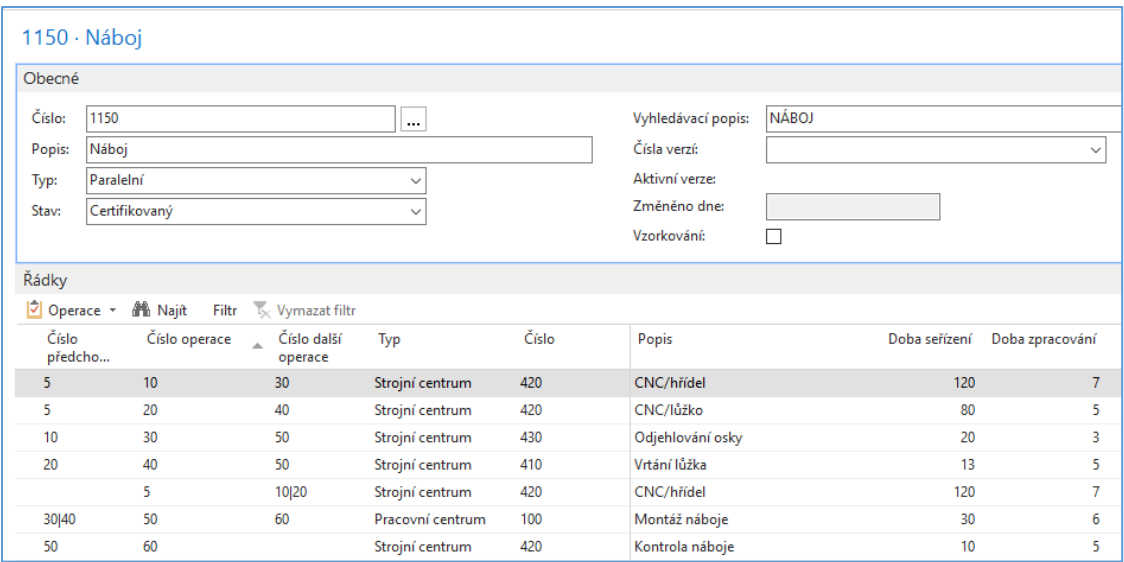

Jedná se o zdroje 100, 410, 420 a 430 . Mimo pracovní centrum 100 jsou ostatní zdroje ve všech případech Strojní centra

Jako inspiraci je zde ukázána změna na zdroji strojní centrum 420 a pracovní centrum 100. Obdobnou úpravu proveďte na všech uvedených strojních centrech.

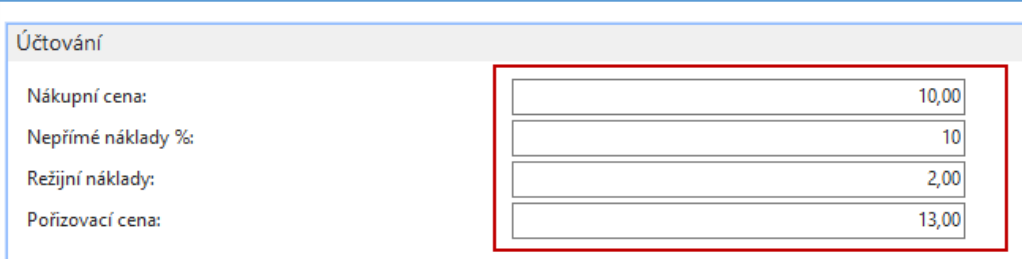

Tato změna v nákladech na využívání zdrojů změní samozřejmě Pevnou cenu výrobku .

Jeden ze studentů bude modelovat výrobu produktu 1150 a druhý pak 1250.

#### Kusovník prvního produktu 1150:

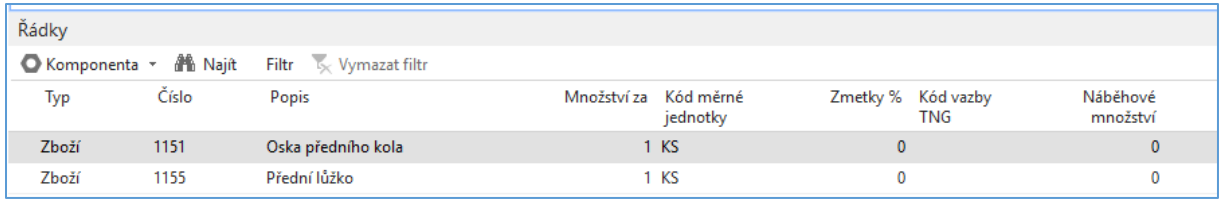

I

### Kusovník prvního produktu 1250:

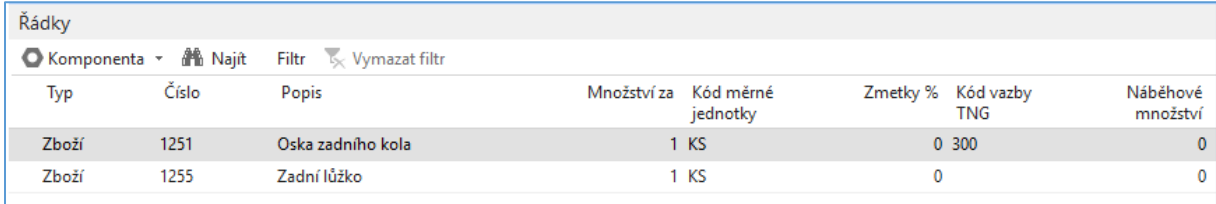

Je vidět že oba produkty (výrobky ) mají stejné komponenty 1251 a 1255

### Nastavte o obou dodavatele

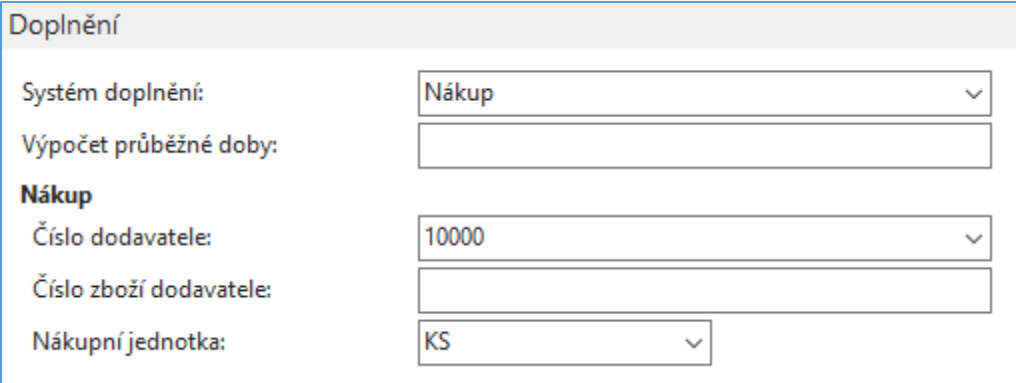

a následně i Způsob přiobjednání

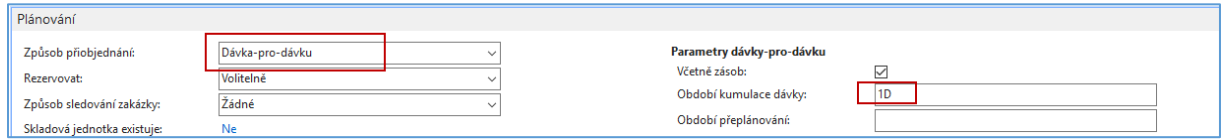

Nastavení **% Zmetků** na kartách komponent a velikosti Bezpečnostní zásoby nechám na volbě prezentujících.

S pomocí deníku zboží prodejte jak všechny výrobky, tak i jejich komponenty. Pozor, všechny komponenty i výrobky jsou na neoznačené lokaci.

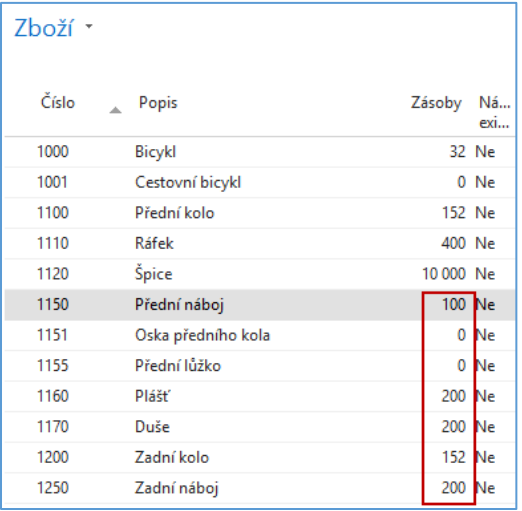

V tomto deníku neuvádíme komponenty, protože v té databázi jsou stavy na nule.

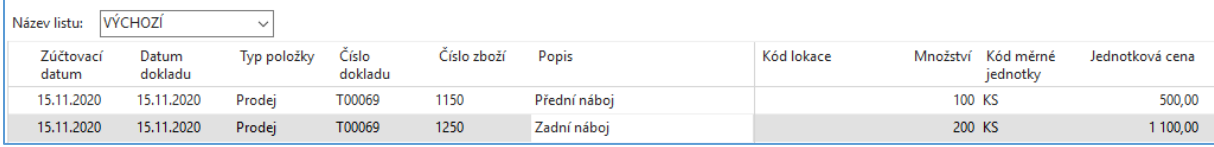

Nastavte požadavek na prodej 100 ks 1150 respektive v druhé prezentaci 1250 . Před tím posuňte o např. 14 dní pracovní datum dopředu

Prodejní řádek:

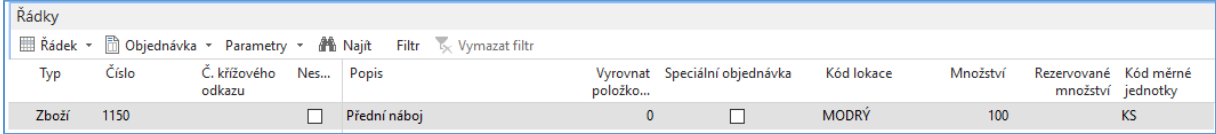

 $\overline{\phantom{a}}$ 

Sešit plánování, ve kterém využijete ikonu Vypočítat regenerační plán :

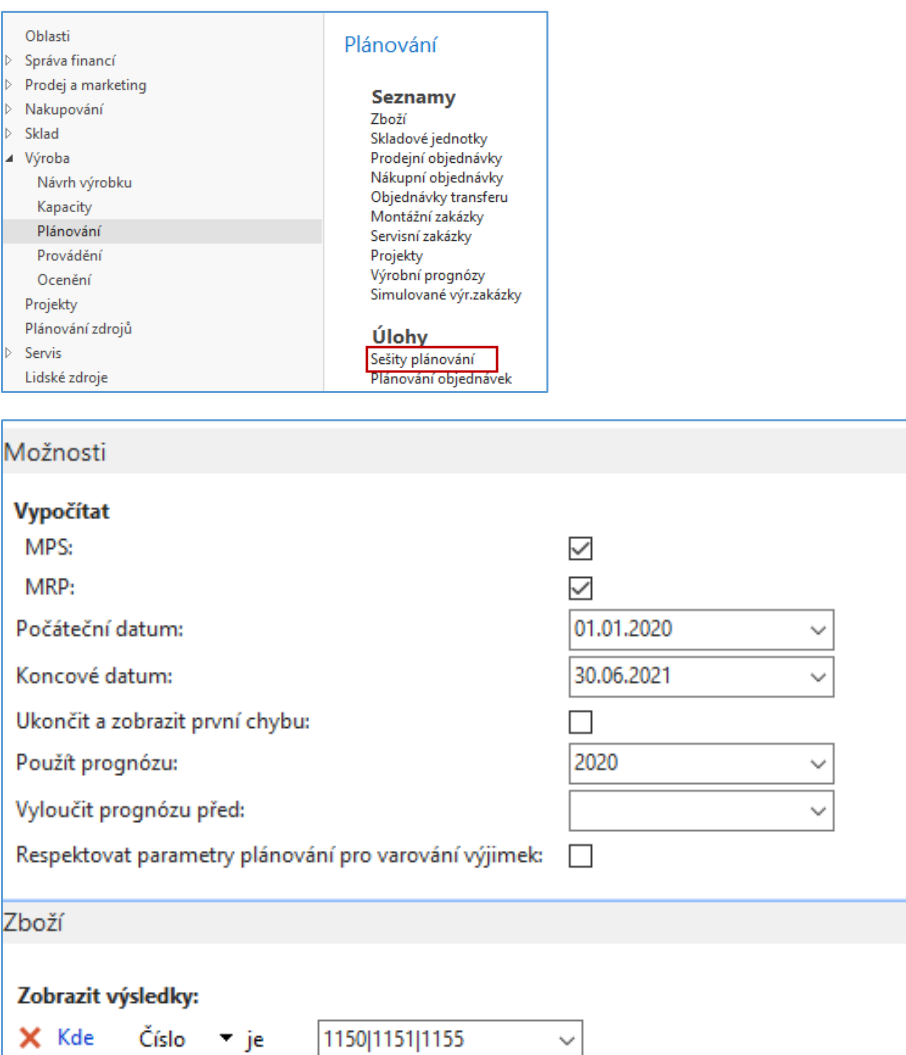

## Výsledek plánování :

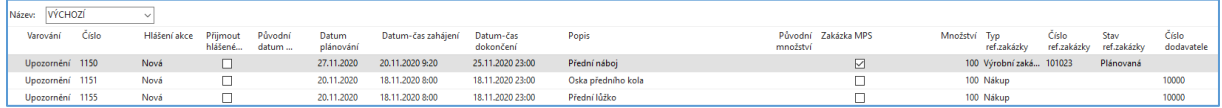

Vytvořte odtud Výrobní zakázku a nákupní objednávku, kterou zaúčtujete. Nákup zde neprezentujeme (známá operace). Jde o využití ikony Provést hlášené akce. Před tím je potřeba zatrhnout políčka Přijmout hlášené akce.

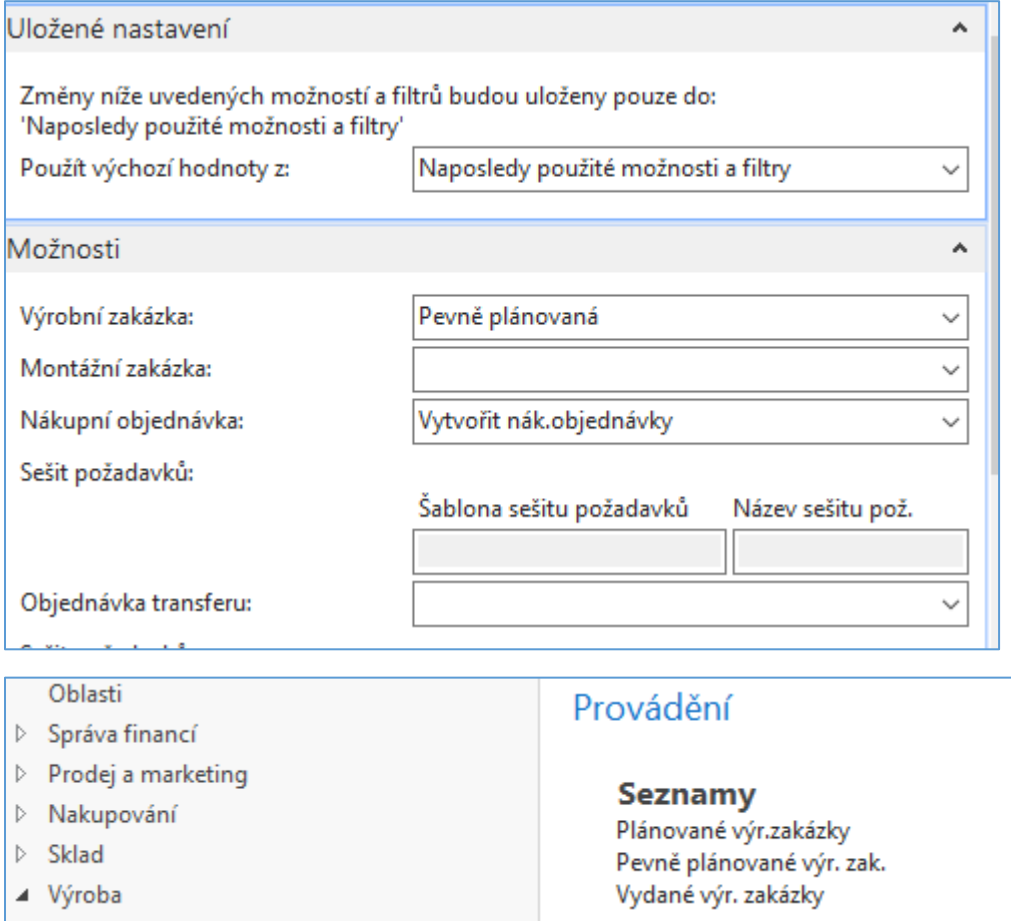

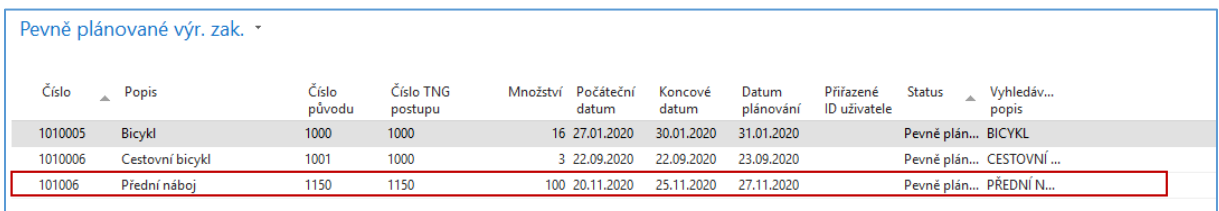

## Výrobní zakázka pevně plánovaná

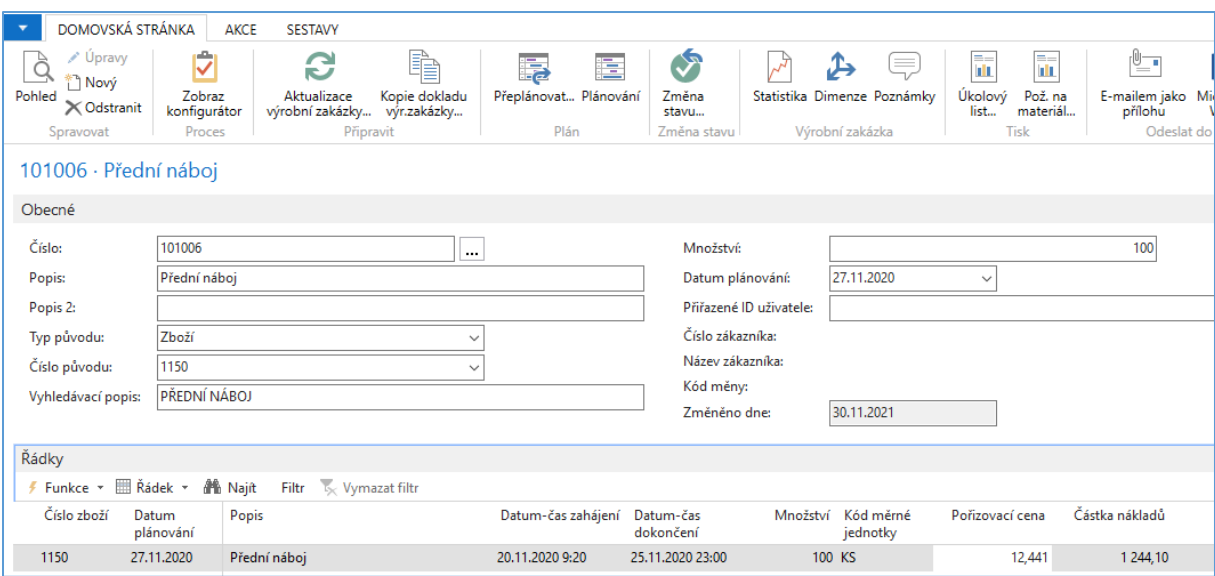

Ikonou změna stavu převeďte VZ do stavu Vydaná

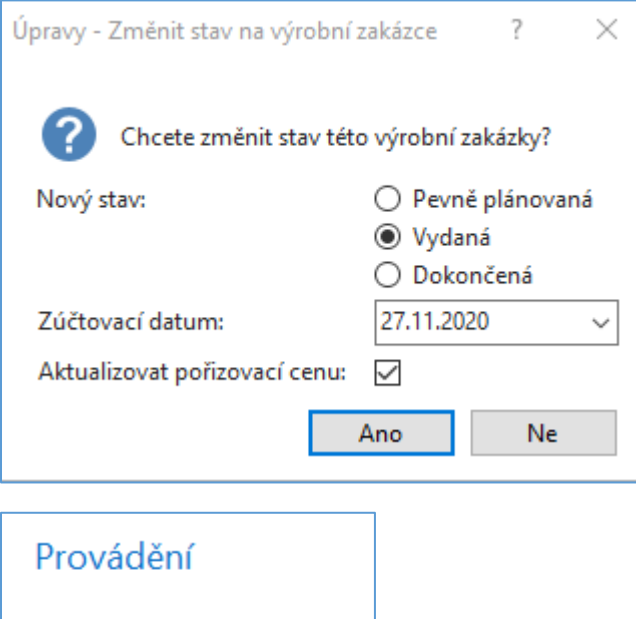

**Seznamy** Dumininy<br>Plánované výr.zakázky<br>Pevně plánované výr. zak.<br><u>Vydané výr. zakázky</u> Ve Vydané VZ s pomocí funkce v Řádku otevřete Deník výroby a doplňte časy a množství. Předem se podívejte na statistiku s pomocí F7.

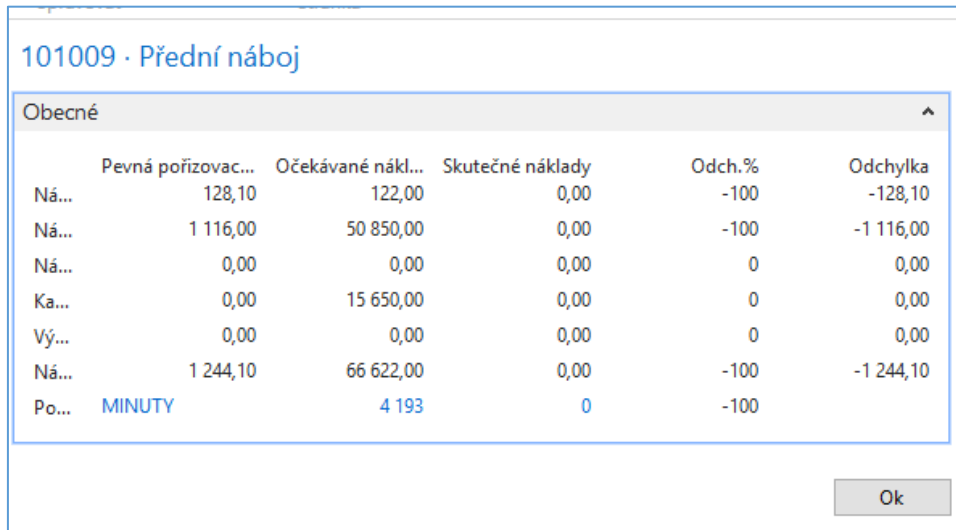

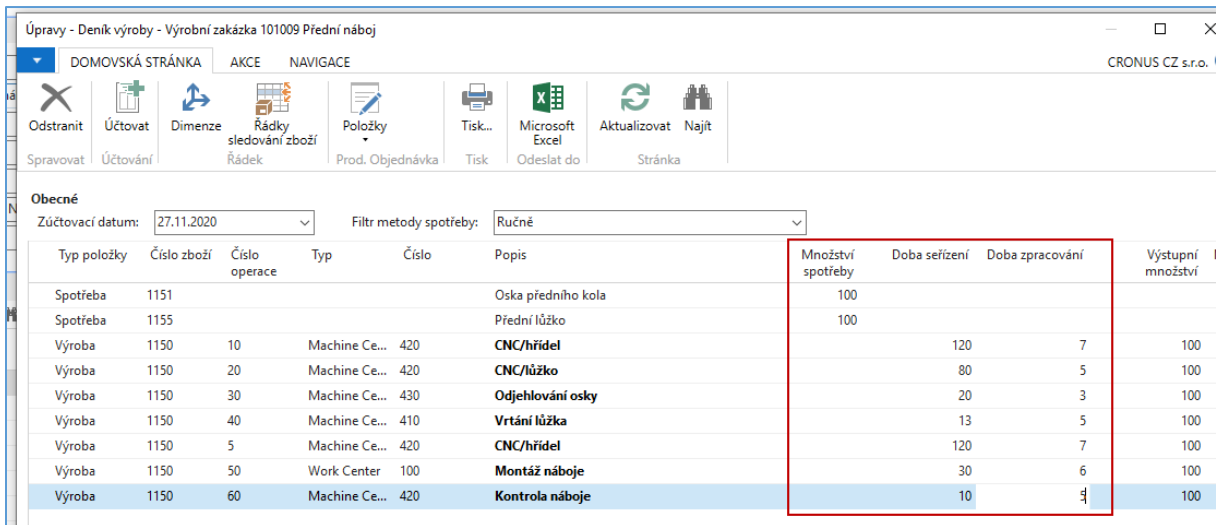

### Toto zaúčtujte a dostanete

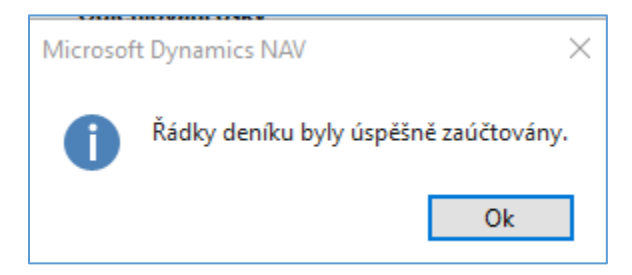

# Položky VZ jsou tyto :

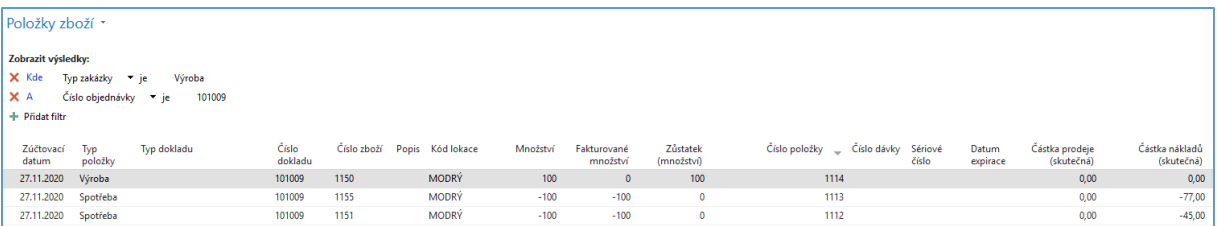

## Podíváme se na kalkulaci nákladů této výrobní zakázky

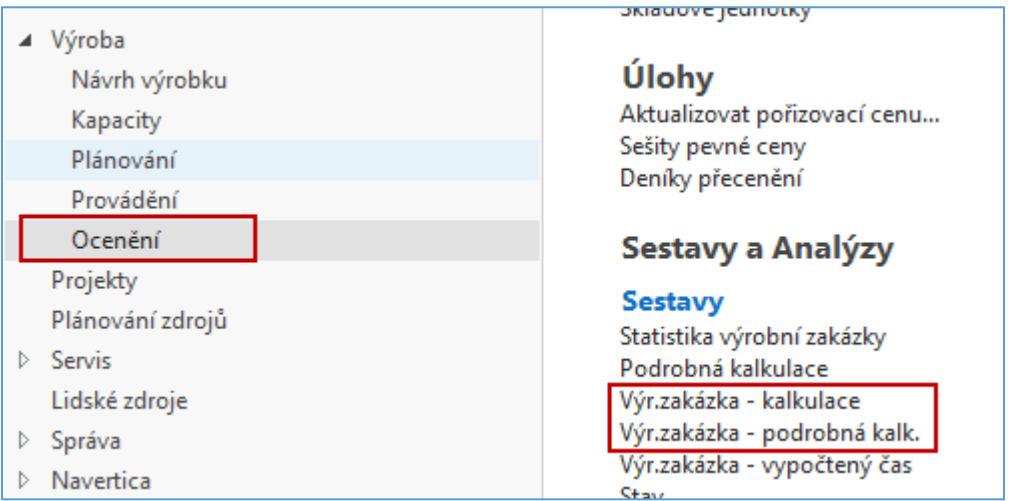

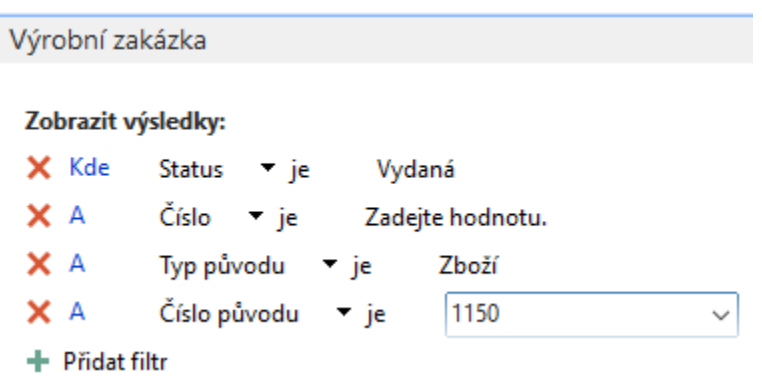

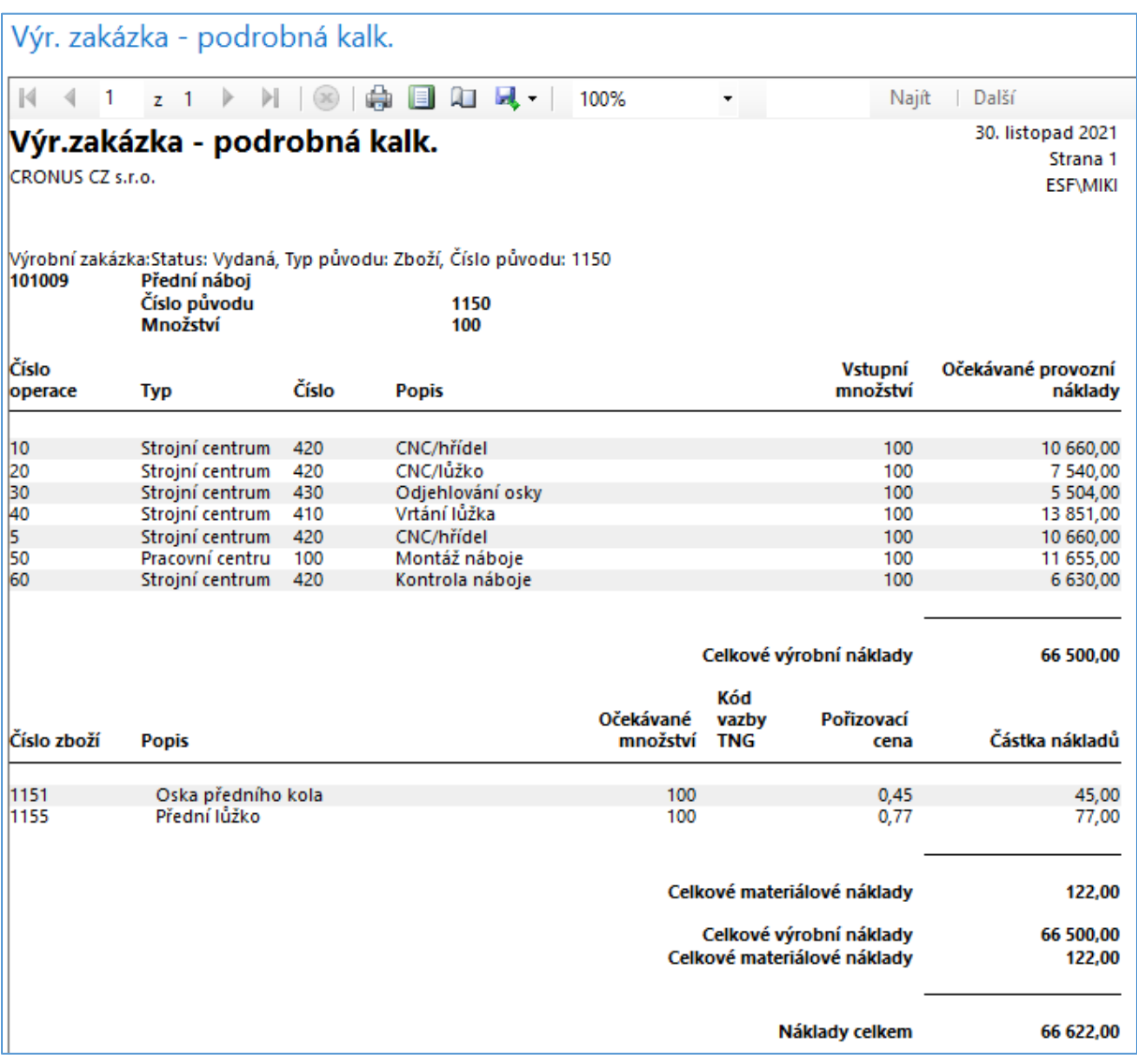

Díky nastavení nákladů na zdrojích je vidět, že náklad je vyšší než odpovídalo půvbdoní Pevné ceně. Z toho vyplývá, že nová Pevná cena by měla být 66622/100=66,22

## Statistika po zaúčtování Deníku výroby

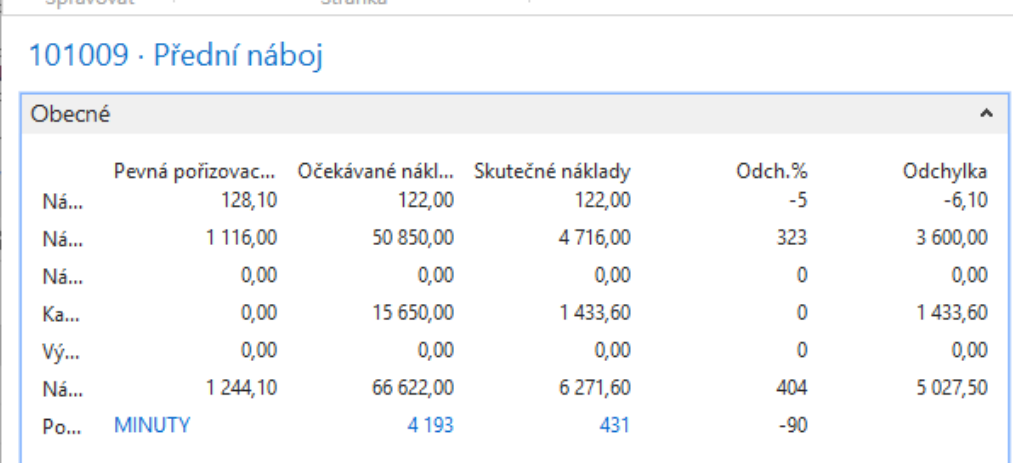

Pomocí ikony Změna stavu převěďte VZ do stavu Dokončená

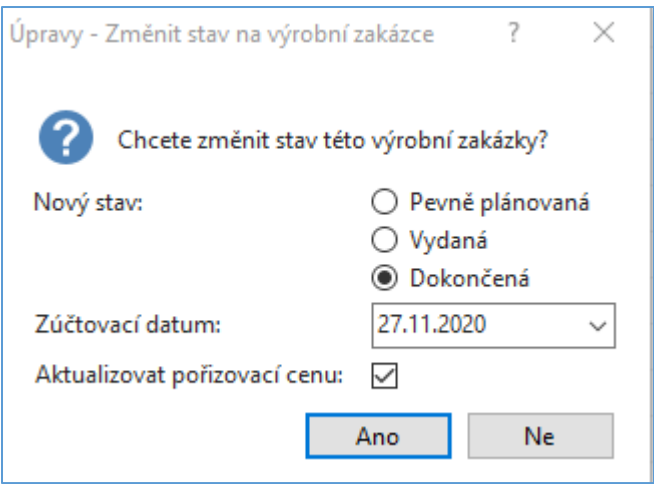

## Změna Pevné ceny na kartě výrovku 1150

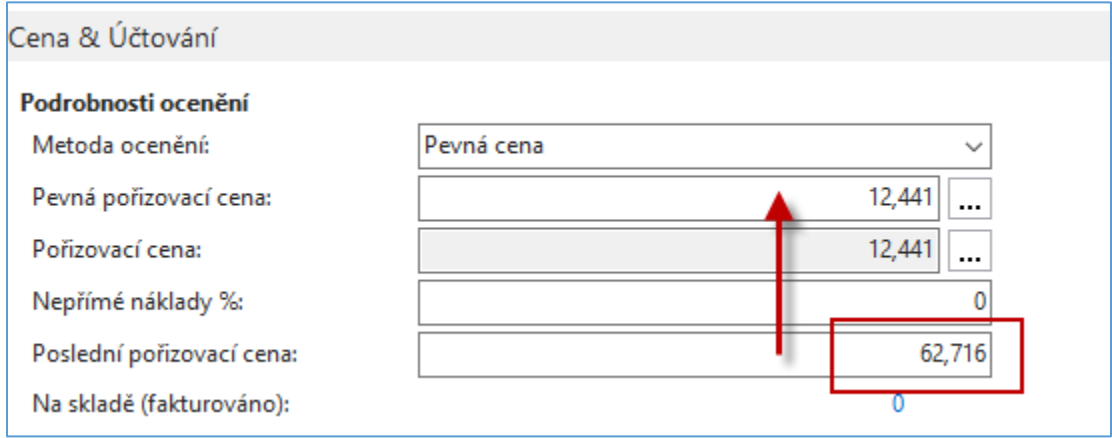

## Rozdíl mezi 62,716 a 66,22 je dát 5 % zmetků.

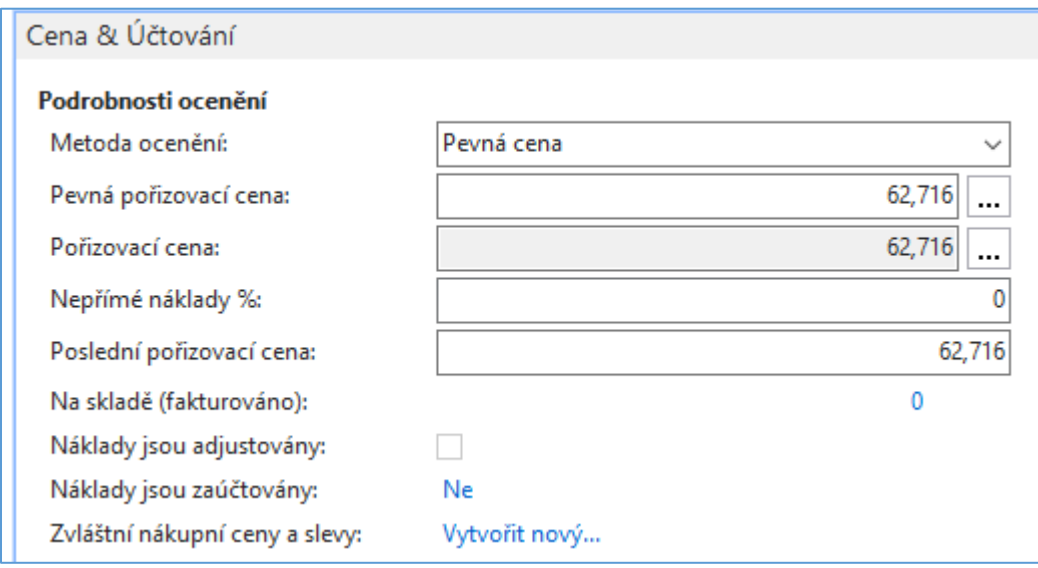